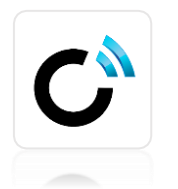

### **NISSAN EN EL ASISTENTE DE GOOGLE**

Guía para conectar tu Nissan con el Asistente de Google

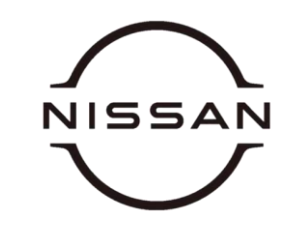

La función Nissan en el Asistente de Google está disponible dependiendo del modelo y/o grado.

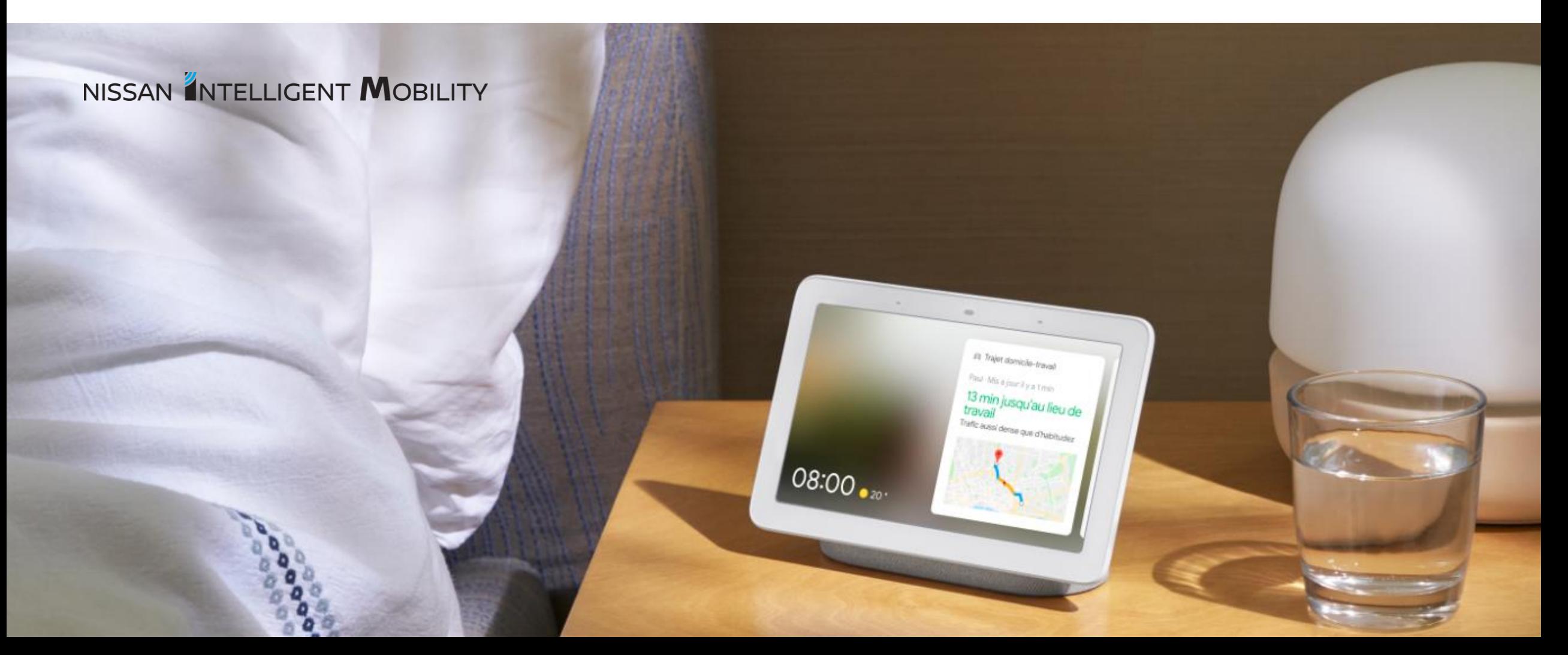

## LOS 3 PASOS DEL PROCESO DE ACTIVACIÓN

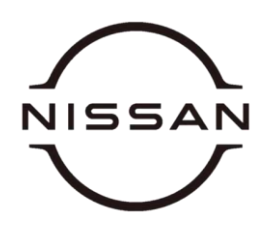

Antes de comenzar con los 3 pasos de activación, asegúrese de configurar su dispositivo del Asistente de Google (Google Home, Google Home Mini, ...) y tenerlo conectado a su red WiFi.

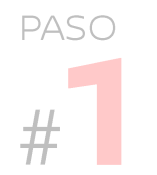

#### **DESCARGE LA APP ASISTENTE DE GOOGLEY REGÍSTRESE**

Descargue desde Google Play o la App Store la aplicación gratuita Asistente de Google en su teléfono.

# PASO

**BUSQUE Y ACTIVE LA FUNCIÓN NISSAN** 

Escriba o diga "Pregunta a Nissan" para encontrar la función de Google PASO

#### **VINCULE LA FUNCIÓN CON SU CUENTA DE NISSANCONNECT SERVICES**

Vincula tu cuenta del Asistente de Google con tu cuenta NissanConnect Services para vincular tu coche

## **FUNCIÓN NISSAN - PASOS DE ACTIVACIÓN**

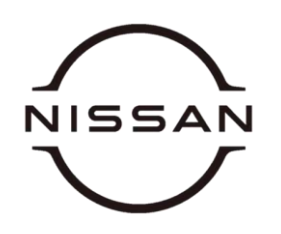

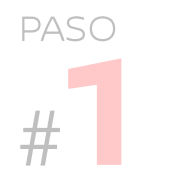

#### **DESCARGE LA APP ASISTENTE DE GOOGLEY REGÍSTRESE**

Descargue desde Google Play o la App Store la aplicación gratuita Asistente de Google en su teléfono.

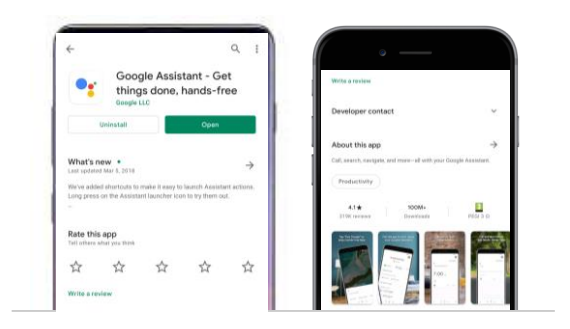

- Access Google Play Store or the App Store  $\mathbf{1}$
- Search the Google Assistant App  $2.$
- Download the Google Assistant App 3.

You can also choose to use the Nissan action from any compatible Google device (your smartphone through the Google Assistant app, a compatible speaker, ...)

## **FUNCIÓN NISSAN - PASOS DE ACTIVACIÓN**

NISS.

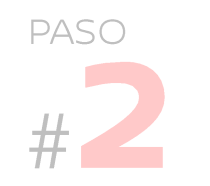

#### **BUSQUE Y ACTIVE LA FUNCIÓN NISSAN**

Escriba o diga "Pregunta a Nissan" para encontrar la función de Google 1. Acceda a la App del Asistente de Google

Nissan-

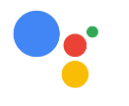

2. Haga click en el icono del micrófono y diga Pregunta a

También puede escribir "Pregunta a Nissan" con el teclado haciendo click en el icono del teclado  $\Box$  que aparece a la derecha del icóno del micrófono. Si no aparece el teclado haga click en el icono del micrófono y el teclado aparecerá automáticamente...

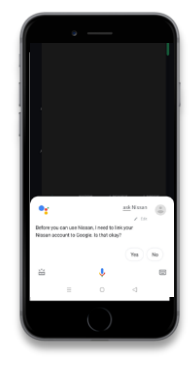

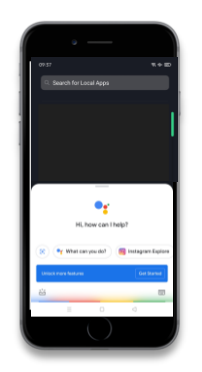

3. El Asistente te pedirá vincular tu cuenta de Google Home con tu cuenta de NissanConnect Services. Confirme la acción diciendo o escribiendo "Sí".

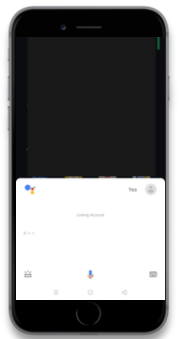

## **FUNCIÓN NISSAN - PASOS DE ACTIVACIÓN**

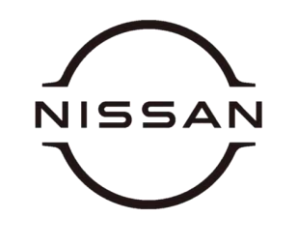

## PASO

### **VINCULE LA FUNCIÓN CON SU CUENTA DE NISSANCONNECT SERVICES**

Vincula tu cuenta del Asistente de Google con tu cuenta NissanConnect Services para vincular tu coche

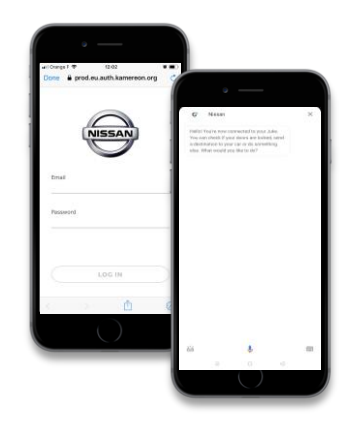

#### Regístrese con sus credenciales en  $1<sub>1</sub>$ NissanConnect

Si no tiene cuenta en NissanConnect deberá crear una cuenta antes de continuar con el proceso.

2. Tu cuenta estará ahora vinculada. Puedes comenzar a usar la función Nissan diciendo "Pregunta a Nissan, ¿Qué puedes hacer?"

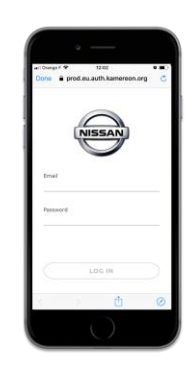

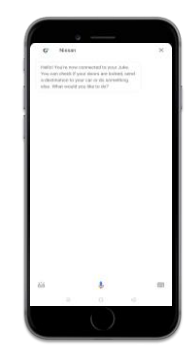

## **COMANDOS DE VOZ**

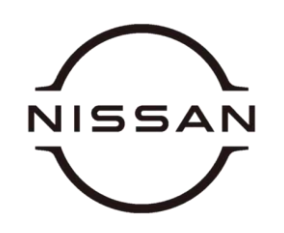

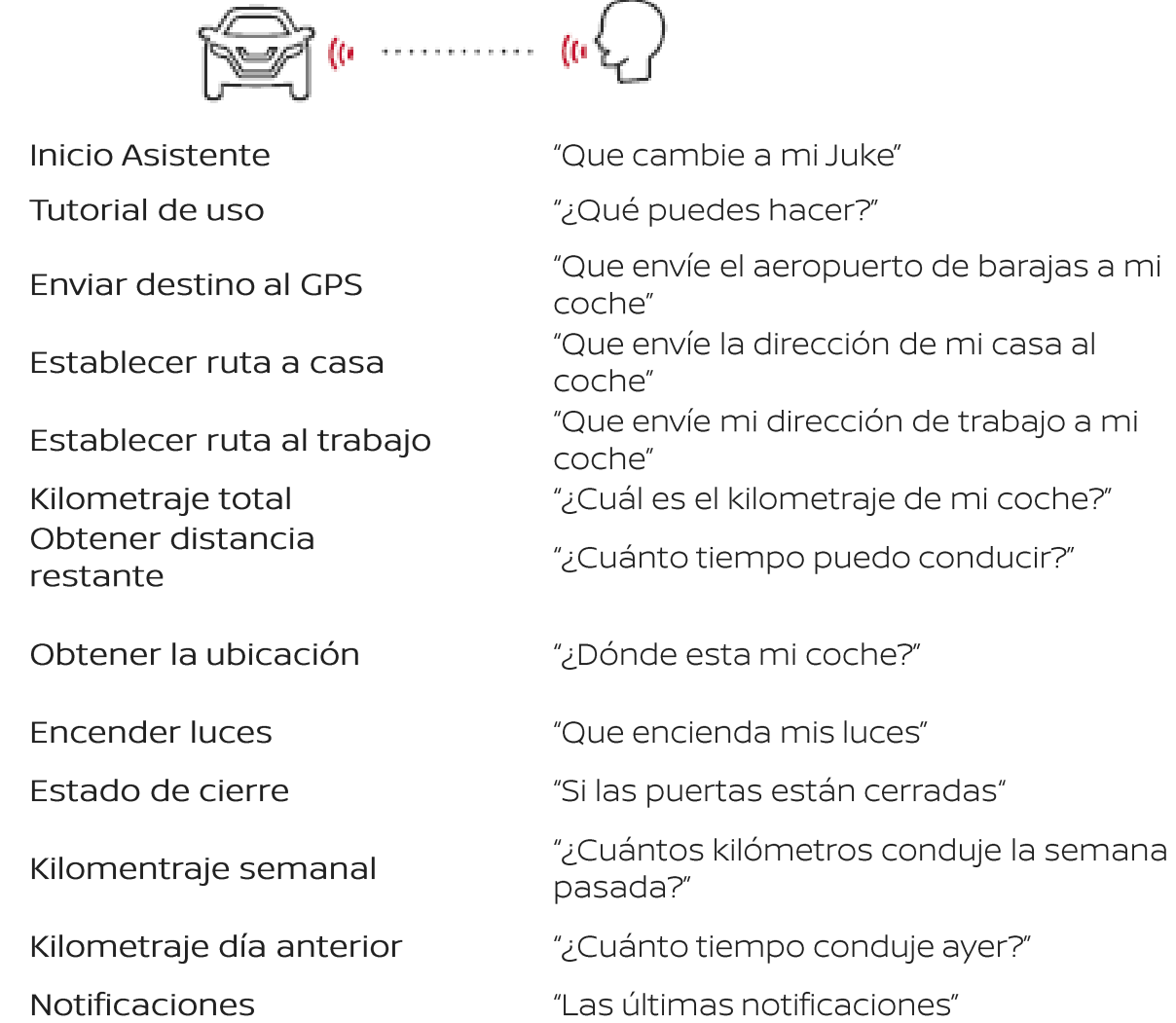